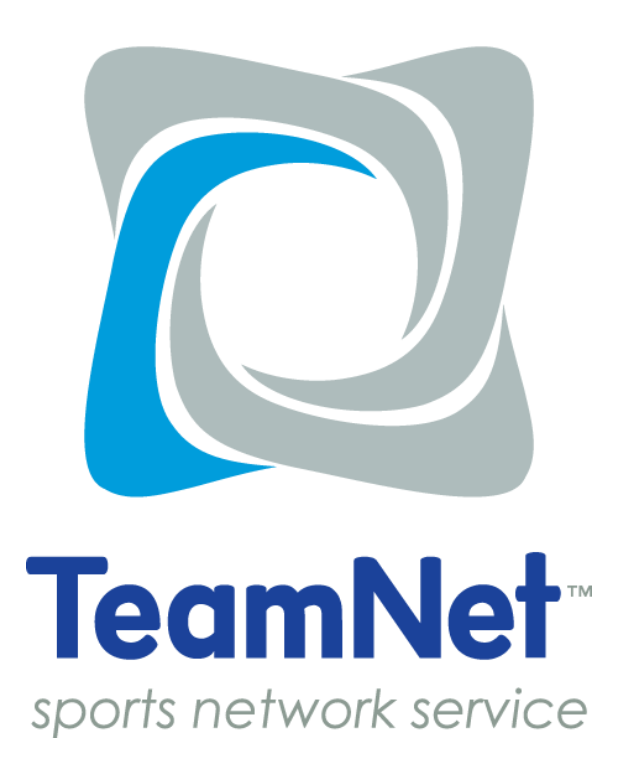

# Introduction To TeamNet™

Demosphere International, Inc. 306 N. Washington Street Falls Church, VA 22046

> [www.demosphere.com](http://www.demosphere.com/) [support@demosphere.com](mailto:support@demosphere.com) (800) 949-9440

### TABLE OF CONTENTS

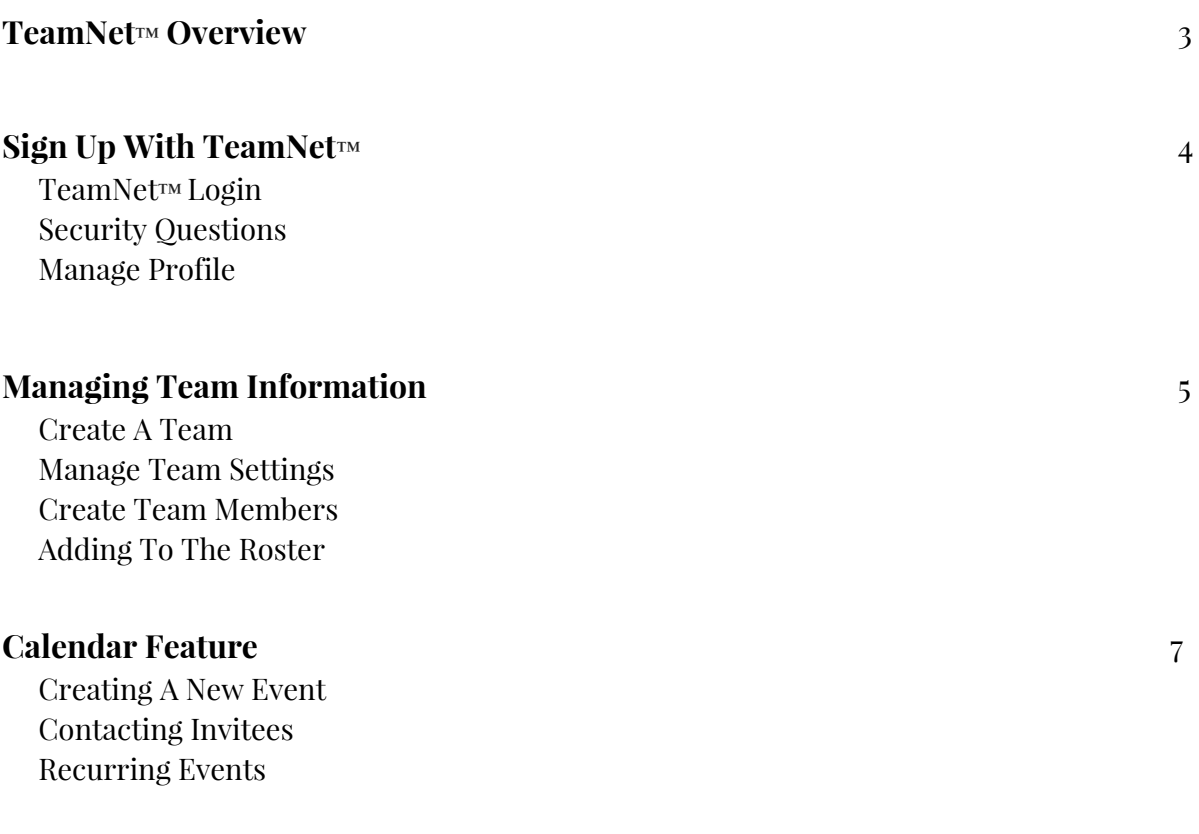

### **Team Communication**

Drafting Broadcast Emails Text Editing Capabilities

# TeamNet™ Overview

Demosphere's comprehensive suite of online solutions welcomes its newest addition, TeamNet™!

TeamNet further extends Demosphere's ClubSite® suite of services by providing an additional layer of administrative functionality geared specifically toward Coaches and Team Contacts.

The TeamNet platform affords Coaches the ability to view and manage team rosters and members, communicate directly with various team members, and organize the team's calendar of events.

TeamNet is integrated with both the RosterPro® Registration System and League Scheduling System to facilitate simple data sharing between Demosphere's online solutions.

Club Administrators that utilize Demosphere's RosterPro Registration System are able to complete the standard team building process within the RosterPro System. Once the teams have been formed, the Administrator can then send the team information to the TeamNet platform, giving coaches the ability to independently manage and communicate with their teams.

If a team belongs to a league that utilizes Demosphere's League Scheduling System, games can be synced with the TeamNet calendar. The TeamNet platform will receive automatic updates when games are rescheduled within the Scheduling System.

### **Signing Up With TeamNet**™

#### **TeamNet**™ **Login**

Users are able to access the TeamNet system through User ID, Facebook, or Google login credentials.

The User ID, or username, is determined during the initial user account creation. The user can set the ID to any custom username of their choosing.

*RosterPro® Registration System users will use their pre-existing login credentials to access the TeamNet platform.*

#### **Security Questions**

TeamNet incorporates an advanced level of password security for all returning members.

Users are able to set two security questions within the system to protect their personal registration information from being compromised while recovering a forgotten password.

#### **Manage Profile**

Once an account has been created with TeamNet, contact information can be easily accessed and edited within the Profile options.

The user can update their Photo, Name, Date of Birth, Email Address, and Phone Number at any time.

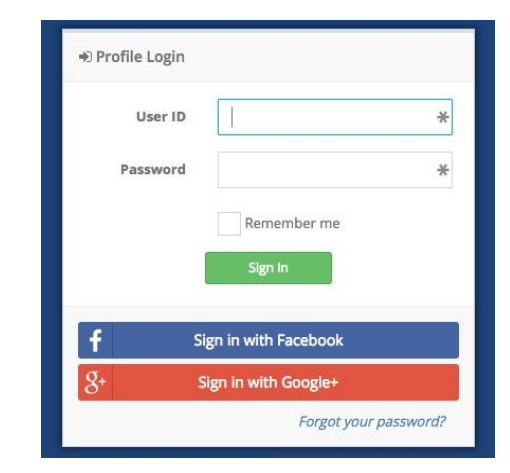

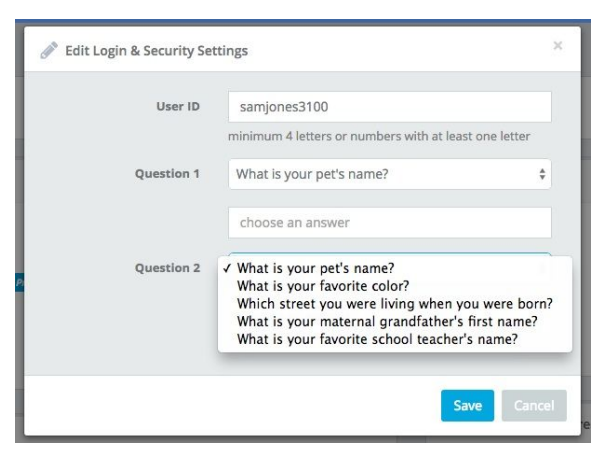

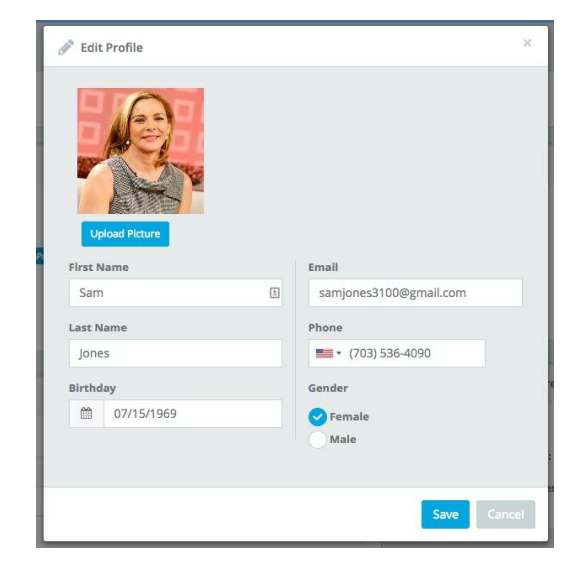

## **Managing Team Information**

#### **Create A Team**

The main user dashboard displays a list of all teams that have been assigned to the user. The user has the option of selecting one of the available teams or creating a new team.

Selecting an available team will display that specific team's calendar schedule, communication center, team members, and roster.

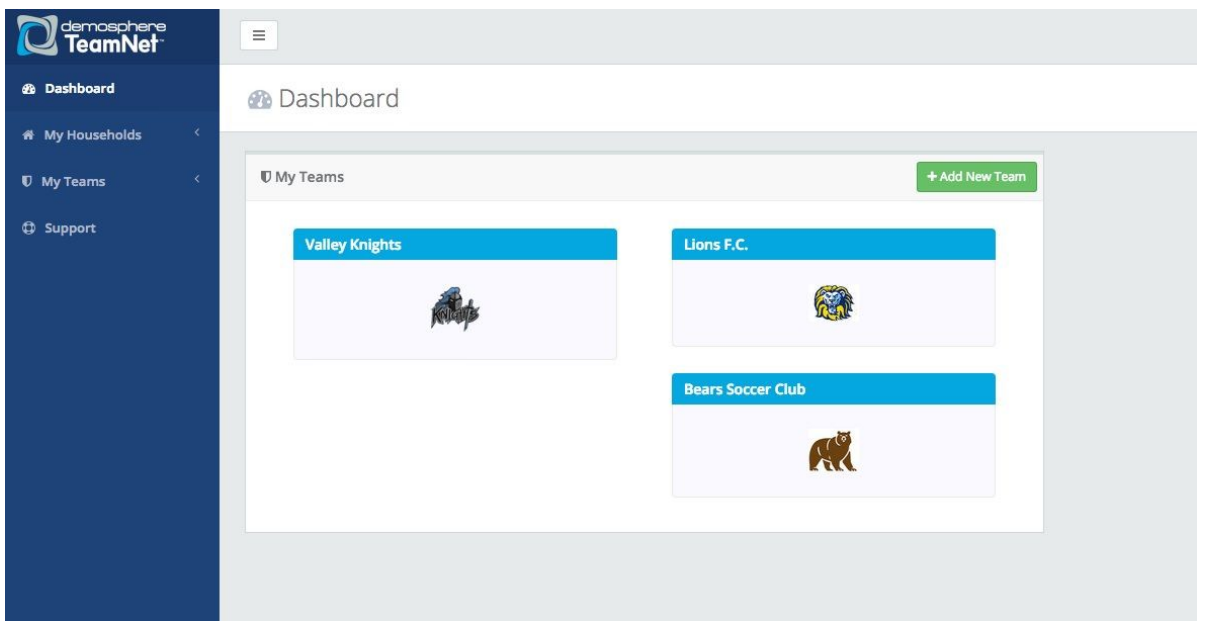

#### **Manage Team Settings**

New team creation allows the user to form a team by entering the Team Name, Sport, Time Zone, and including an optional Team Logo.

When teams within TeamNet are synced to Club teams in the RosterPro*®* Registration System, changes made to rosters in RosterPro will automatically update rosters in TeamNet.

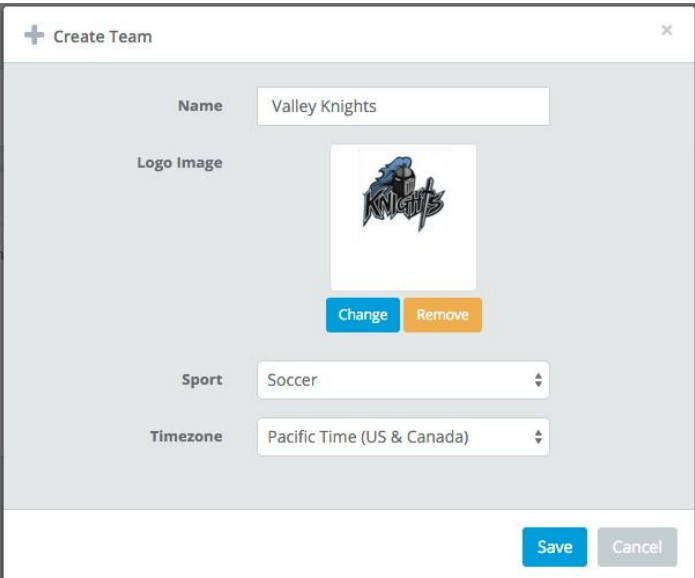

#### **Create Team Member**

Team contacts are stored within the Members section of TeamNet™. The user can add new contacts to any team by inputting their Photo, Name, Email Address, Date of Birth, Shirt Number, and Role.

The contact can be labeled as Coach, Assistant Coach, Manager, Player, or Parent.

*Team members created in the RosterPro® Registration System will automatically sync to TeamNet.*

#### **Adding Administrators**

Any member can be set as an Administrator, giving them login access to manage the team. The system allows for unlimited **Administrators** 

*If the team was created in the RosterPro System, all Team Contacts (i.e. Coaches, Assistant Coaches, Team Managers) will be automatically granted administrative access to the team in TeamNet.*

#### **Adding Members To The Roster**

While creating a member, the Administrator has the option of adding that individual to the team roster. Once a contact is added to the roster they will automatically appear in the Roster tab.

The roster will automatically separate the Team Staff and the Players based on their assigned Role.

*If the team was created in the RosterPro System, all players on the RosterPro roster will automatically be placed on the TeamNet roster. Similarly, all parents on the RosterPro roster will be created as*

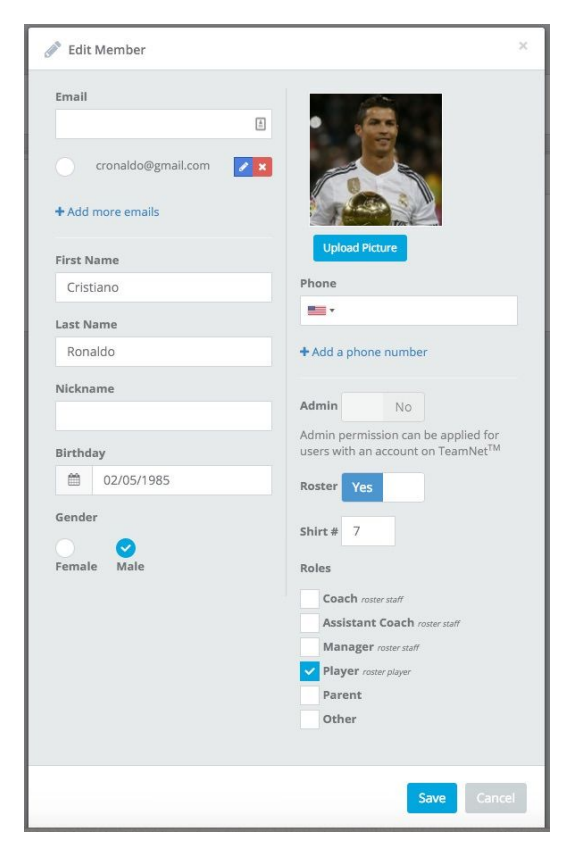

 $\equiv$  Roster

쌀 Members

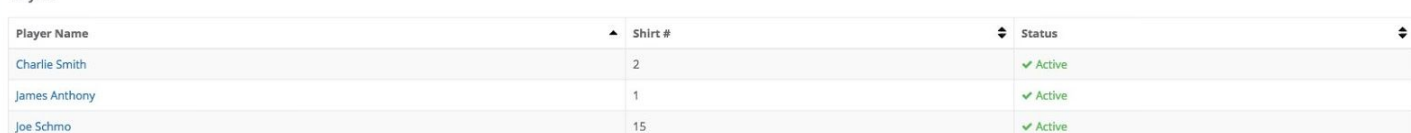

 $Role$ 

### **Calendar Feature**

*members of the TeamNet team.*

a<br>Communication

Calendar

**Team Staff Staff Name** 

**Greg Hampton** 

Players

#### **Creating A New Event**

Administrators can add new events to the team calendar by selecting a date and adding event-specific information, such as Title, Location, and Invitees. Events can be set to "All Day" or have specific start and end times

When entering the location, the Google-powered system auto-populates the remainder of the address.

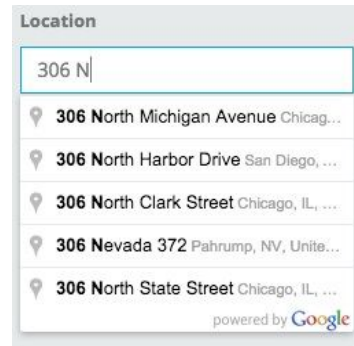

#### Create Event Title All Day Event No Home Game vs. Cubs  $\boxed{\pm}$ Start Location  $\hat{m}$ 07/25/2016 Time 306 N Washington St, Falls Church  $_{\odot}$ 11:00 AM Notes End Wearing white uniforms  $\hat{m}$ 07/25/2016 Time **Repeat Event**  $No$  $\odot$ 5:00 PM Send event reminder Yes reminder sent 24 hours prior the event Invitees **x** Player | x Coach | x Assistant coach excludes members with no email address Save

**Contacting Invitees** Invitees can be selected for an event based on Role or

Member name. For example, if creating an event for Coaches and Assistant Coaches only, the Admin would select those two Roles from the list, excluding Parents, Players, and Managers.

The TeamNet™ system automatically sends an event reminder to all invitees 24 hours prior to the event. The Administrator can change the Event Reminder feature setting from the default to Off.

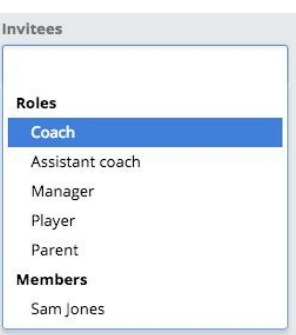

**O** Settings

 $\div$ 

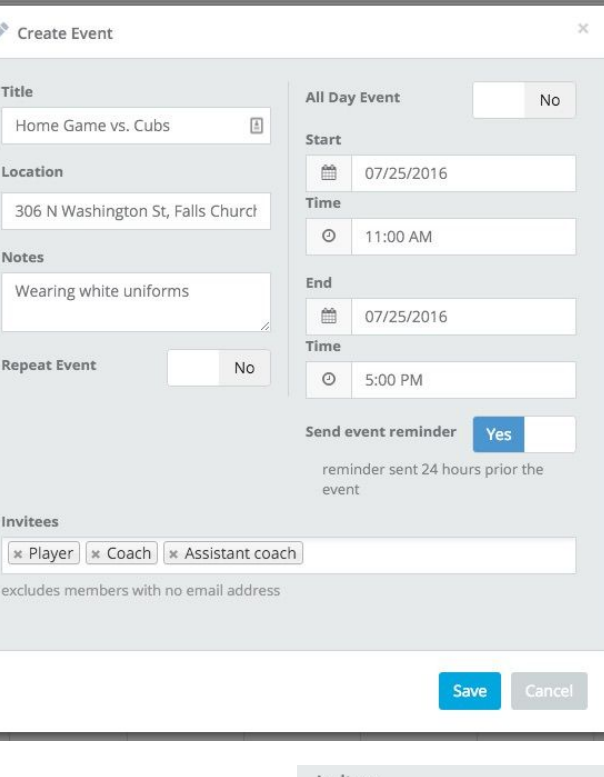

Within the TeamNet system events can be set as Repeat Events.

The user has the flexibility to specify the frequency of each event - whether it be daily, weekly, or monthly.

### **Team Communication**

#### **Drafting Broadcast Emails**

Broadcast emails can be sent out directly within the TeamNet™ interface. Under the Communication section, Administrators can view the email broadcast history of both sent messages and saved drafts.

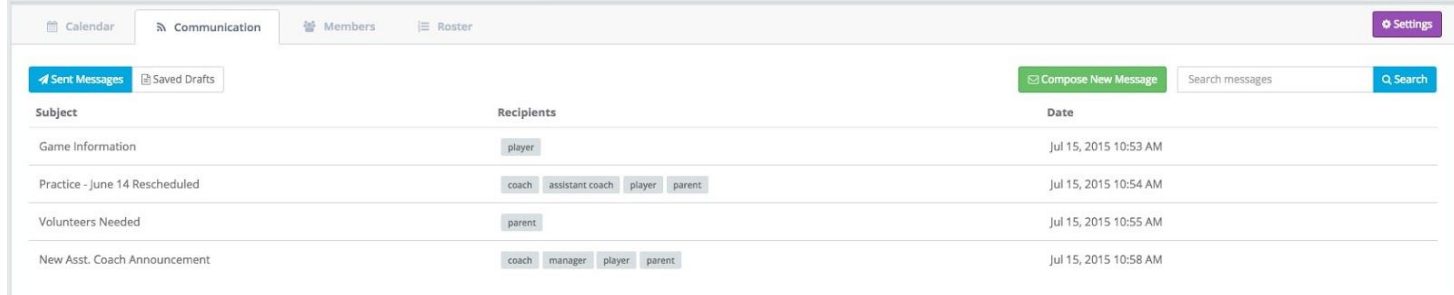

#### **Filtering Email Recipients**

Choose from the dropdown list of Roles or individual Members to specify which group(s) the email will be sent to.

Multiple Roles and Members can be added to the same email.

#### **Text Editing Capabilities**

The system utilizes basic text editing capabilities, allowing the user to draft the message directly within the composition screen.

Once the message is finalized, send the email immediately or save it as a draft.

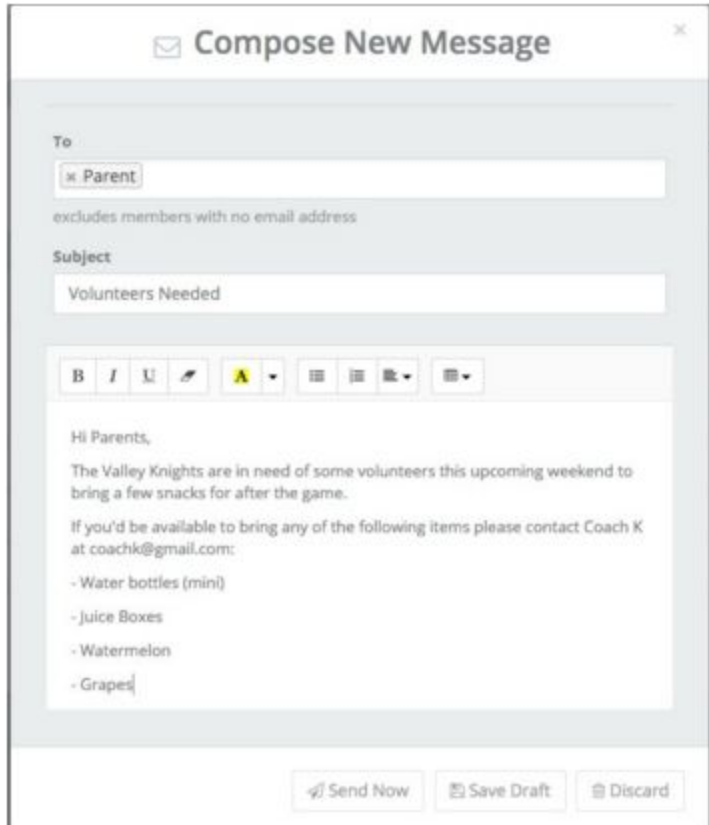

### **[TeamNet Mobile App](http://demosphere.com/teamnet/teamnet-mobile-app/) capabilities now available!**

**More information on managing Household Members and viewing Registration History with the TeamNet platform can be found within the** *Household [Management](https://docs.google.com/document/d/14ulOFj8KdyhpWByKlL7mHSrPRk7yAt9TyoPCk9ZXTd8/edit) With TeamNet* **document in Demosphere's Support Center.**